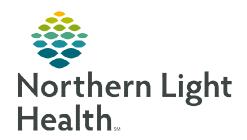

# From the Office of Clinical Informatics HealtheIntent – Analytics General Report Access

February 27, 2024

HealtheIntent Analytics or HealtheAnalytics, is a Suitable Medical Applications Reusable Technology (SMART) – enabled cloud-based application, that allows providers and caregivers to review clinical and billing information that supports care delivery. HealtheAnalytics Reports are in two formats PowerInsight and Tableau.

### **Accessing HealtheAnalytics**

- From the **Taskbar** click the **Windows** icon.
- ➤ Click the **#Northern Light Health** folder.
- > Select the **HealtheIntent Analytics** option to open home screen.

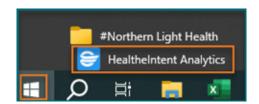

#### **Locating Cerner Analytics Reports**

**STEP 1**: Navigate to **All Projects** folder on the left-side of the screen.

**STEP 2**: Click the arrow to **Expand All**.

STEP 3: Press CTRL+F to open a search box at the top of the page near the address bar. Type in your search term and press enter.

 This will search the entire page for text in the Report Description, Project Name, and Report Name.

STEP 4: Click the up/down carets next to your search term to jump to each occurrence until you find the Report needed.

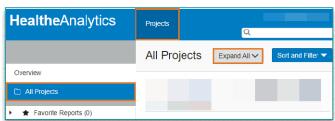

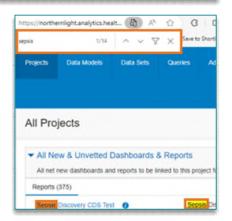

NOTE: It is important to expand each folder. Clicking the line item will open a page with analytics data and makes accessing the report a more lengthy process.

# **Running Reports**

**STEP 1**: Scroll to locate the appropriate report.

**STEP 2**: Complete or click appropriate data fields.

**STEP 3**: If indicated, click **OK** to run the report.

From the Office of Clinical Informatics HealtheAnalytics – General Report Access February 27, 2024 Page 2 of 2

#### **Distributing the Report**

- Report printing capability is only available when the printer icon is present.
- PowerInsight Reports can be exported via PDF, Excel, or CSV format by selecting the export icon in the toolbar.
  - o Filters can be added when exported to Excel to isolate specific report data.
- Tableau Reports can be exported via Image, Data, Crosstab, PDF, and PowerPoint.

### Navigating to a Specific Project

- > Search Bar
- STEP 1: Type the Project Name in the Search Box.
- STEP 2: Click the desired **Project** or **View More** to see more information.
  - Click the applicable report form the project folder.

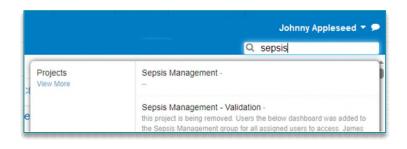

#### Overview Pane

- <u>STEP 1</u>: In the Overview pane, select the All Projects folder or Recent Projects folder.
- **STEP 2:** Expand the **carets** to drill down to the report you want to view.

# **Favoriting the Report**

- For ease of access, the report can be added to the **Favorite Reports** folder by selecting the star icon next to the report.
- ➤ Reports marked as **Favorite** are easily accessed by clicking **Favorite Reports** on the HealtheAnalytics home screen.

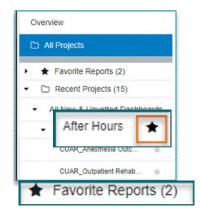

NOTE: Managers will need to request access for delegated end users through IAM to HealtheIntent in the Practice Operations Reports – with PHI project folder.